1

Diğer üniversite öğrencilerinin yaz okulu döneminde Üniversitemizden ders alabilmeleri için **16-18 Temmuz 2024 tarihleri** arasında online başvuru ekranından başvuru yapmaları gerekmektedir. **[ONLİNE](https://otomasyon.ohu.edu.tr/ogris/DigerBasvuru.aspx?Otid=61GJkIWNVVk%3d) [BAŞVURU](https://otomasyon.ohu.edu.tr/ogris/DigerBasvuru.aspx?Otid=61GJkIWNVVk%3d) [İÇİN](https://otomasyon.ohu.edu.tr/ogris/DigerBasvuru.aspx?Otid=61GJkIWNVVk%3d) [TIKLAYINIZ](https://otomasyon.ohu.edu.tr/ogris/DigerBasvuru.aspx?Otid=61GJkIWNVVk%3d)**

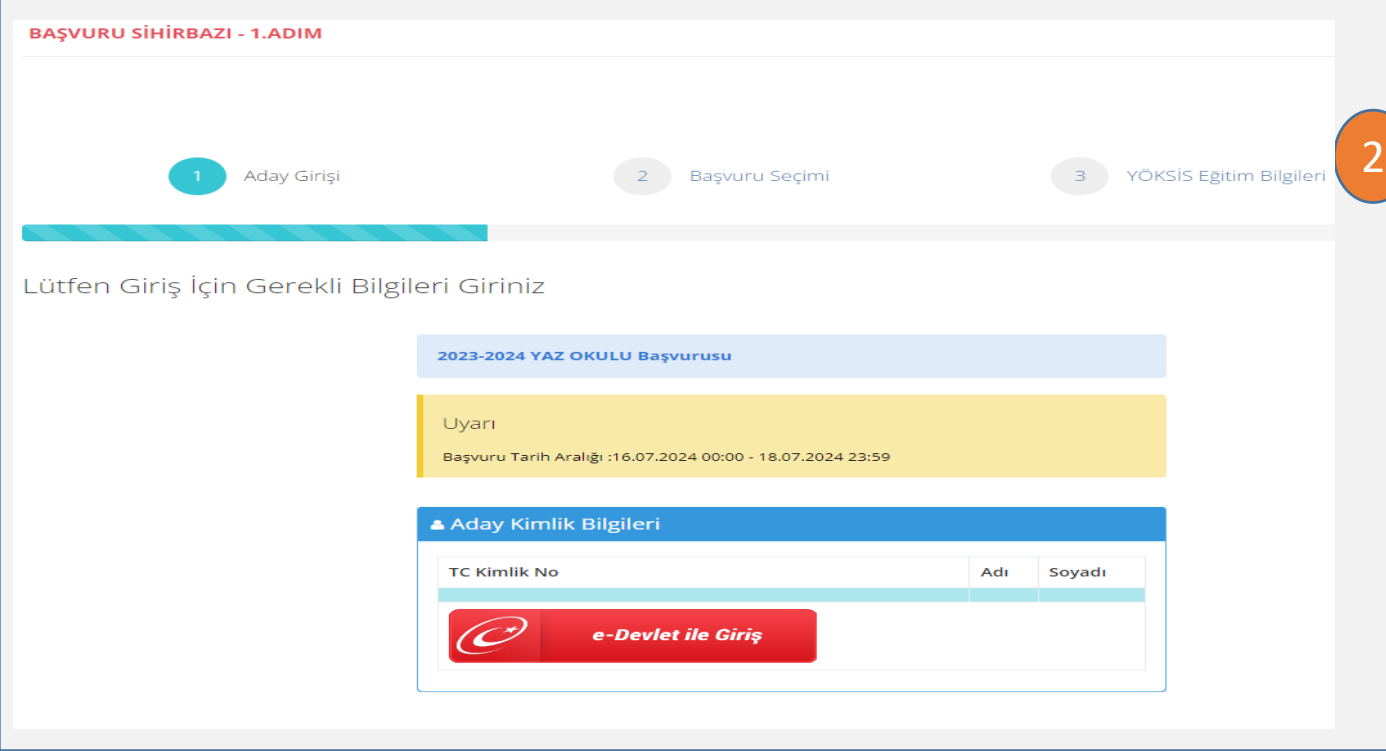

Başvuru linki tıklandığında ilk olarak *Aday Kimlik Bilgileri* sayfası açılacaktır. *Aday Kimlik Bilgileri* sayfasından öncelikle **e-Devlet ile Giriş** düğmesini kullanarak sisteme giriş yapınız.

3

T.C. Kimlik no ve e-Devlet şifrenizi ilgili alanlara girerek giriş yapınız.

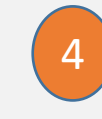

Başarılı giriş yapıldığında *Aday Kimlik Bilgileri* sayfasında bilgileriniz görüntülenecektir. Bilgilerinizi kontrol edip **İleri** düğmesini basarak devam ediniz.

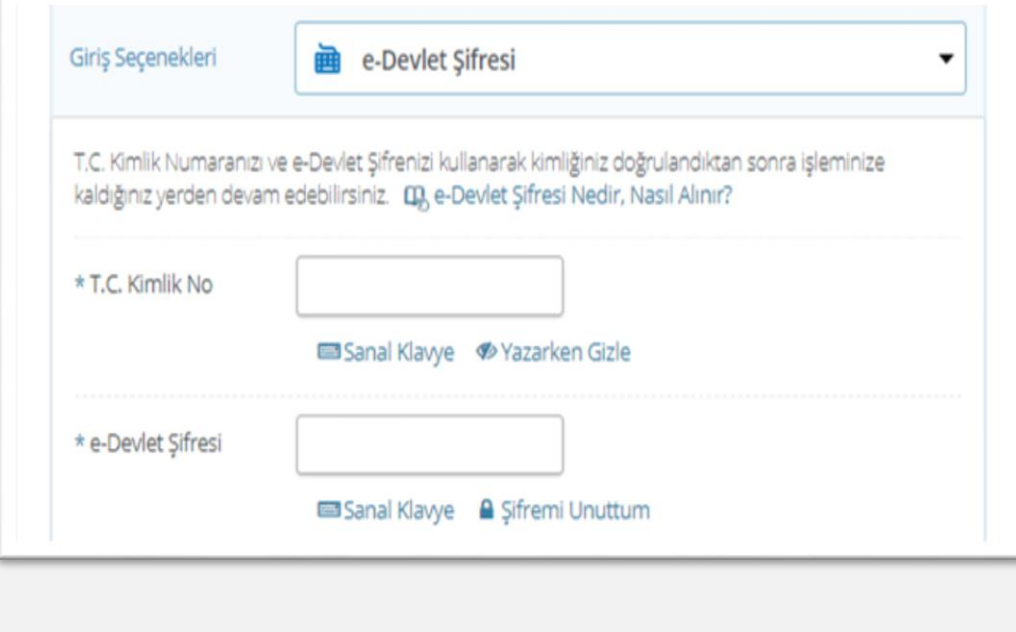

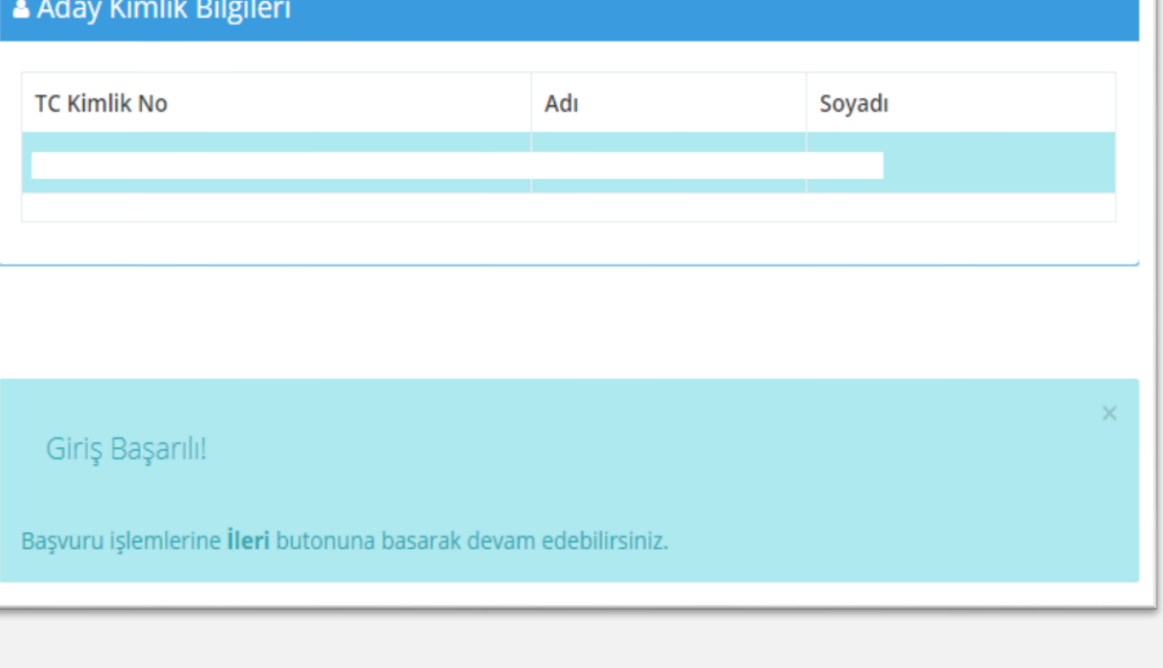

5

Üniversitemizde yaz okulunda ders açılacak birimlerden almak istediğiniz derslere göre başvuru yapacağınız birim ve bölümü seçiniz. **İleri** düğmesine basarak devam ediniz.

Birden fazla bölümden ders almak istiyorsanız ders sayısı fazla olan bölümü seçerek online başvurunuzu yapınız. **Diğer üniversite öğrencilerinden farklı bölümlerden ders almak isteyen öğrencilerin** almak istedikleri dersler için **NOHULogin'**de yer alan İstek Yönetim Sistemi **(İYS)** üzerinden Fakülte/Yüksekokula başvuru yapmaları gerekmektedir.

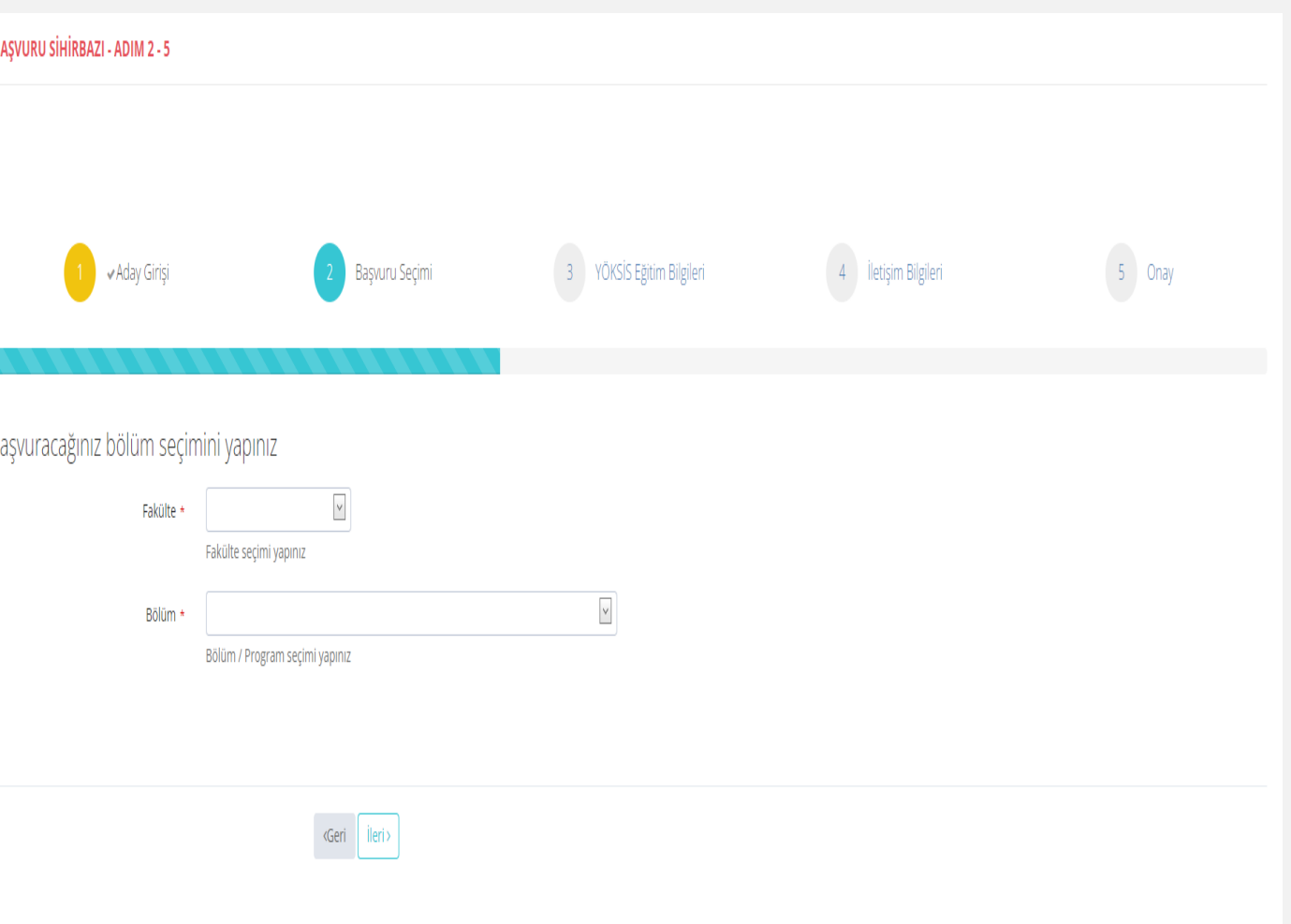

6 *YÖKSİS Bilgileri* sayfasında halen okumakta olduğunuz Yüksek Öğretim Kurumu bilgileri listelenecektir. Başvuru yapmak istediğiniz Yüksek Öğretim Bilgi Sistemi (YÖKSİS) kaydınızı seçip **İleri** düğmesine basarak devam ediniz.

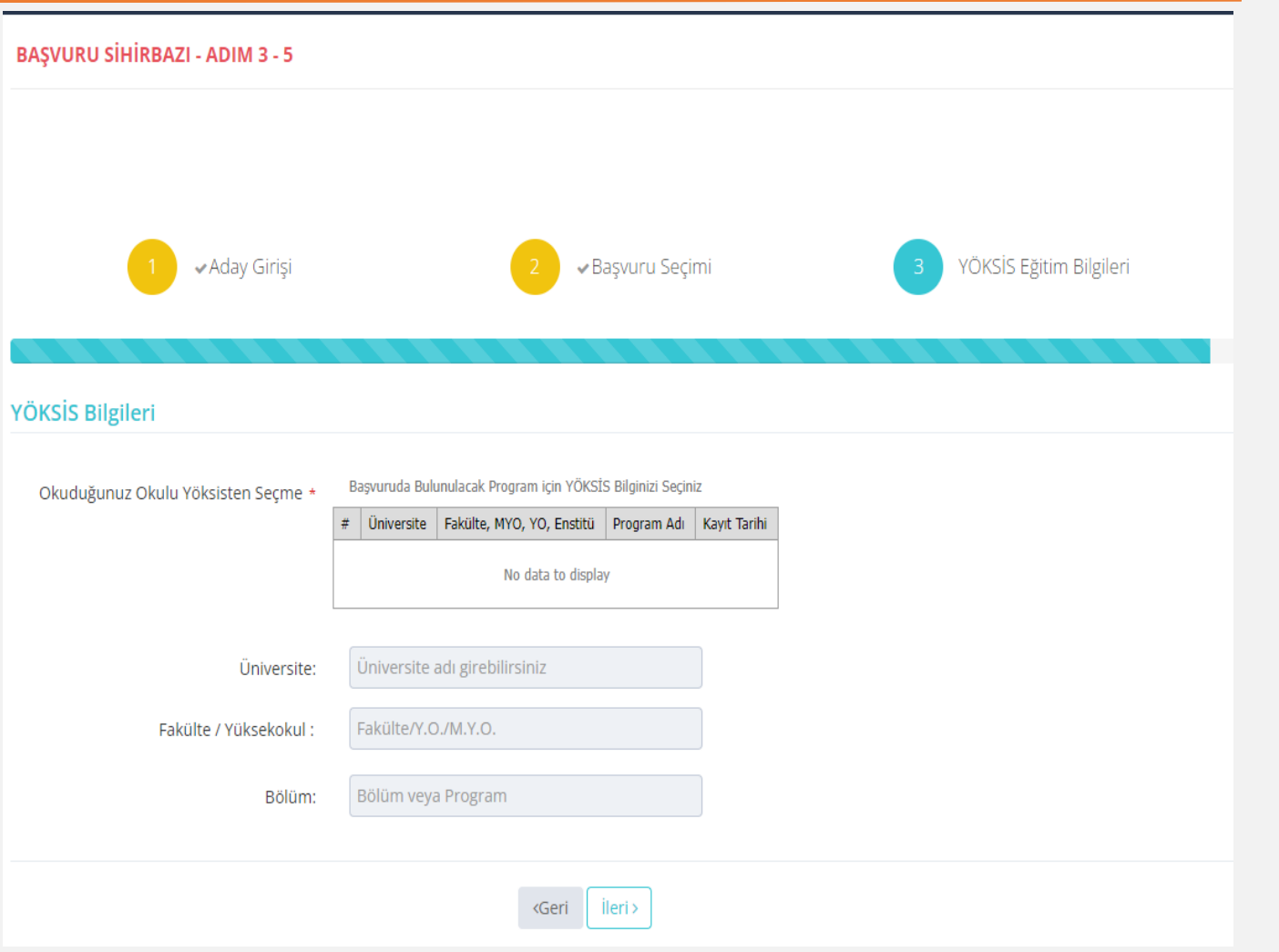

*.*

İletişim Bilgileri ekranından telefon numaranızı ve e-posta adresinizi giriniz. Eposta adresinize başvuru sonucu gönderileceği için doğru yazmanız gereklidir. **İleri** düğmesine basarak devam ediniz. 7

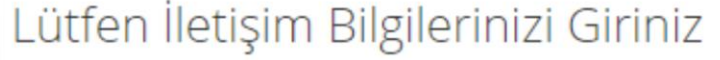

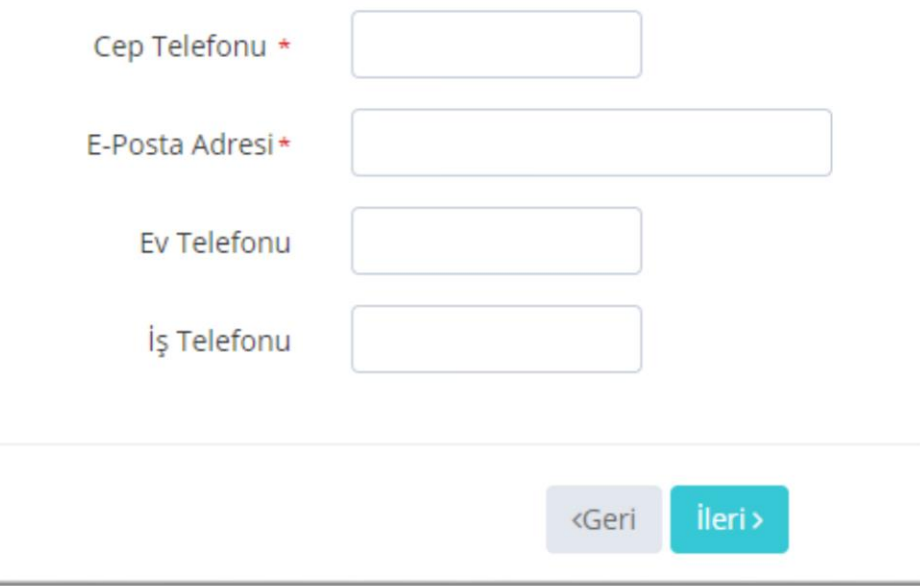

8

Onay ekranındaki başvuru ve okul bilgilerini kontrol ediniz. Değiştirmek istediğiniz bir alan varsa **Geri** düğmesini kullanarak değiştirebilirsiniz.

Bilgilerinizin doğruluğundan emin olduktan sonra Beyan Onay ve KVKK Onay alanlarını OKUYARAK işaretleyiniz. Ardından **Kaydet** düğmesine basarak Başvuru işlemini bitirebilirsiniz.

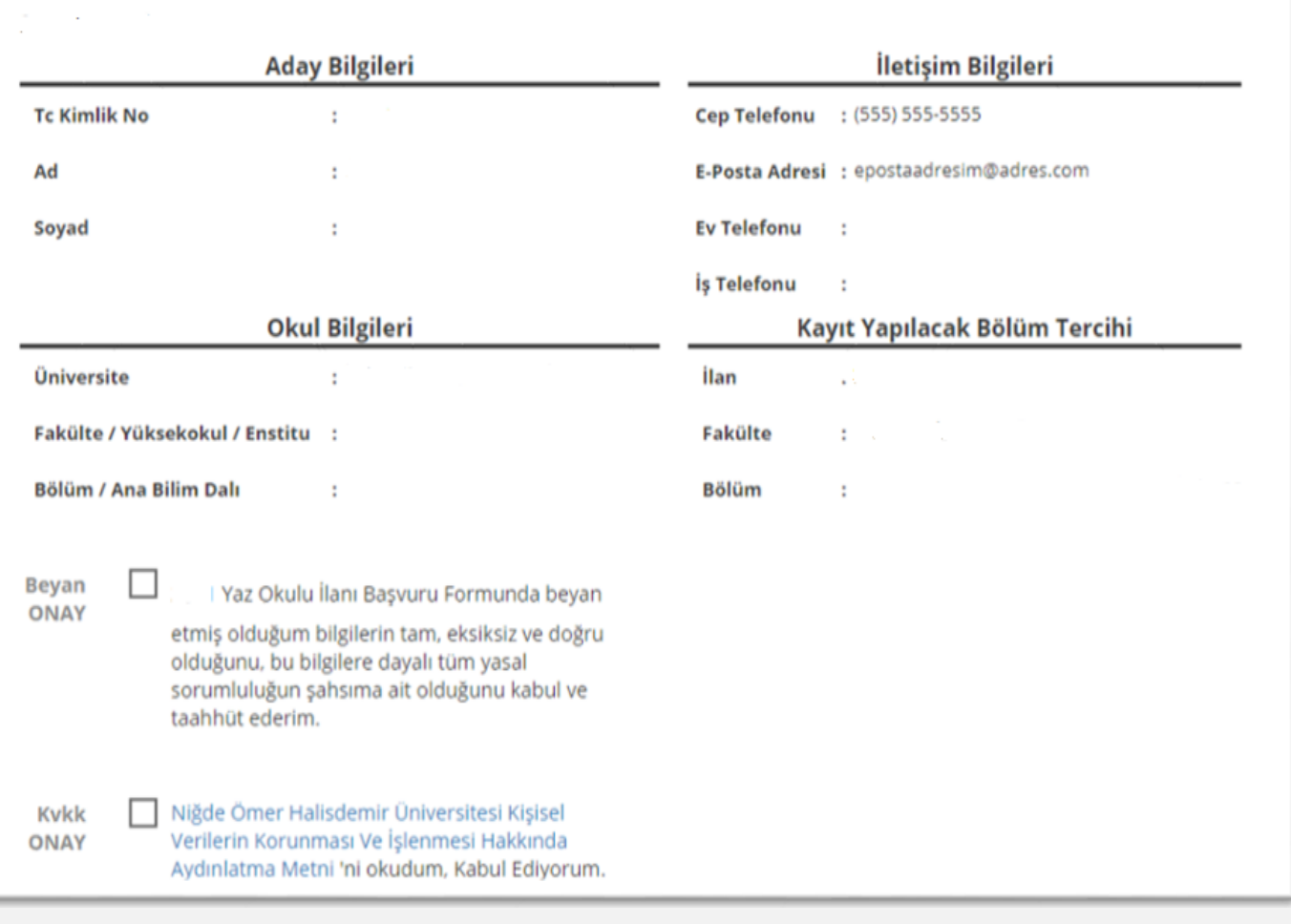

## Bilgilendirme

**16-18 Temmuz 2024** tarihleri arasında yapmış olduğunuz online başvurunuz onayladıktan sonra e-posta adresinize bilgilendirme mesajı gönderilecektir. Kaydınız onaylandıktan sonra Üniversitemiz Öğrenci İşleri Otomasyon Sistemine ([OGRIS\)](https://otomasyon.ohu.edu.tr/ogris/) e-Devlet bilgilerinizle giriş yapıp öğrenci numaranızı öğrendikten sonra **22-23 Temmuz 2024** tarihlerinde [\(OGRIS](https://otomasyon.ohu.edu.tr/ogris/)) otomasyon sisteminden ders kaydınızı yapmanız gerekmektedir. 9

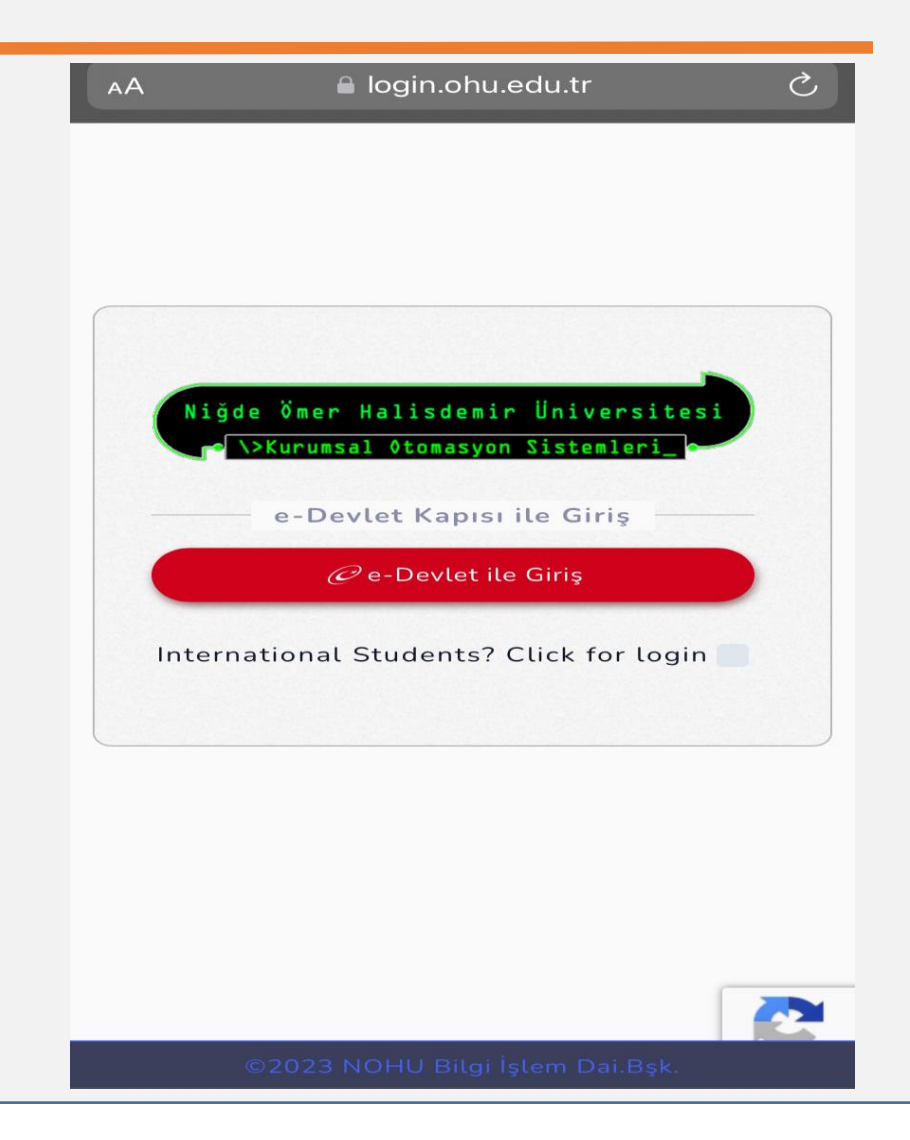

## İletişim

10 [OGRIS](https://otomasyon.ohu.edu.tr/ogris/Login.aspx) üzerinden Danışmanınız ile iletişime geçebilirsiniz. Bunun için **Ders İşlemleri** menüsünde *Ders Kaydı* sayfasının üstünde bulunan **Danışmana Mesaj Yaz / Mesajları Oku** düğmesini kullanabilirsiniz.

(NOHULogin

Ayrıca NOHULogin 'de yer alan İstek Yönetim Sistemi (IYS) üzerinden kayıtlı olduğunuz birim ile iletişime geçebilirsiniz.

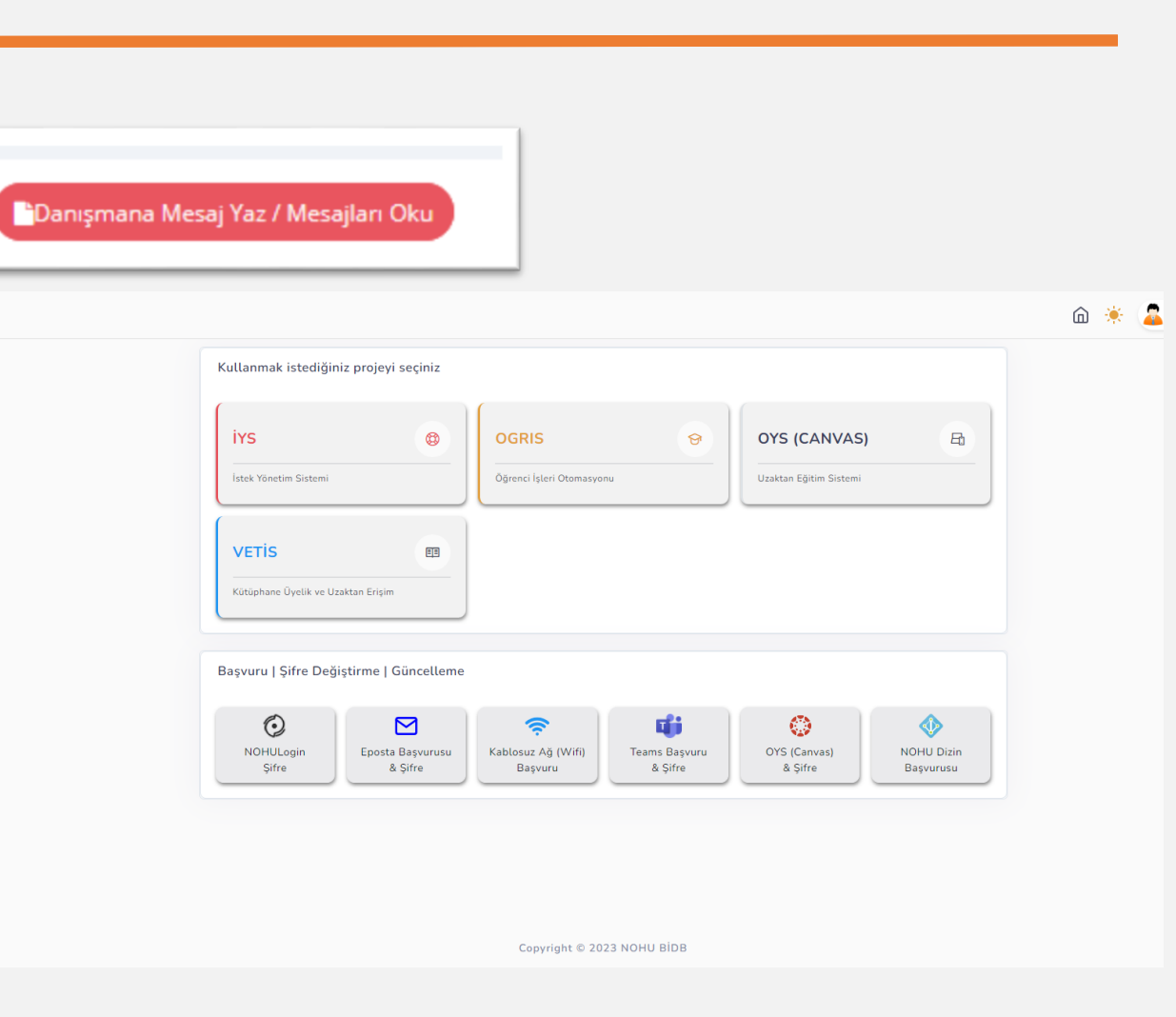